## **FAQ - Jira Extension in Chrome**

Try the New Chrome Extension Design

- · Make sure that the Jira Extension in Chrome extension is already installed, by following this link
- Go to Google Chrome, from your Gmail, Calendar, or Google Drive
- Click on the Extensions icon
- · Pin the GTJ Chrome extension as seen in the following screenshot

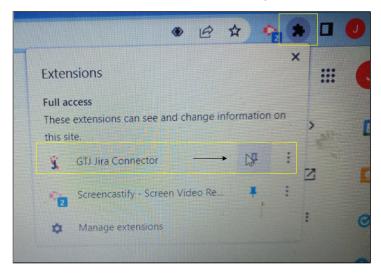

- Enter you Jira URL
- Click next
- If OAuth 1.0 is enabled, a new window will open asking for permission to use your credentials to authenticate
- Click Allow
- For more details follow this link
- Enter your Jira instance URL, your E-mail address, and your API token
- Click on Continue
- For more details follow this link
- Select an e-mail, or edit a Calendar event
- Open the Jira Extension in Chrome
- Select 'Create new', or 'Create a New Issue from Your Email or Google Calendar'
- Complete all required fields on the form
- Then click on the Create button
- · Select an e-mail, or edit a Calendar event
- Open the Jira Extension in Chrome
- Select Edit issue

You can log work using one of the following methods

- 1. Log work by selecting the Log work option
- 2. Log work from related issues, by clicking the clock icon, the log work form will open
- 3. Log work from the create screen
- 4. Log work from editing an issue when updating an existing issue

You can log work using one of the following below

- 1. Link an issue from one of the create options when creating an issue
- 2. Link an issue from the edit issue screen when updating an existing issue
- Select an e-mail
- Open the Jira Extension in Chrome
- Select 'Create Sub-Task'
- Fill all the required fields
- Then click on the **Create** button
- It's a permission issue, you should give GTJ access to your Calendar and Drive to be able to explore all features
- · As first step lets verify if an access exist

Go to your Google account Security Manage third-party access search for Jira Extension and remove access if it's exists

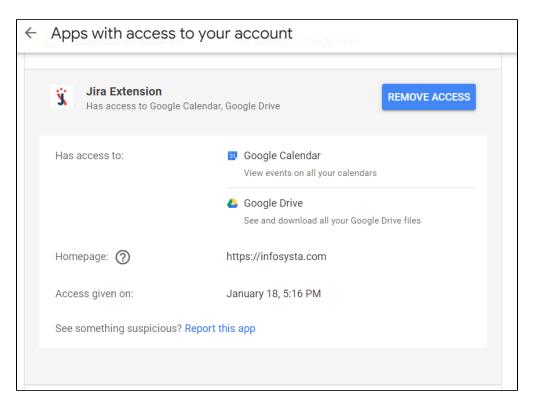

- Then remove Jira Extension in Chrome from your Chrome Web Store
- Finally install the extension again, and continue the permission process once it appear after installing click on Allow

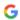

G Sign in with Google

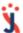

## Jira Extension wants to access your Google Account

This will allow Jira Extension to:

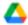

See and download all your Google Drive files

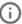

View events on all your calendars

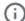

## Make sure you trust Jira Extension

You may be sharing sensitive info with this site or app. You can always see or remove access in your Google Account.

Learn how Google helps you share data safely.

See Jira Extension's Privacy Policy and Terms of Service.

Cancel

Allow